## **PPP FORGIVENESS APPLICATION PORTAL LOGIN LOGIN PROCEDURES**

## **LOGIN**

- 1. You will receive an email invitation link to the portal or you can go to your bank's website and click on **PPP Forgiveness Resource Center** and select **Click for our PPP Forgiveness Portal**
- 2. You will then be asked to **Create a Password**

## Create a Password

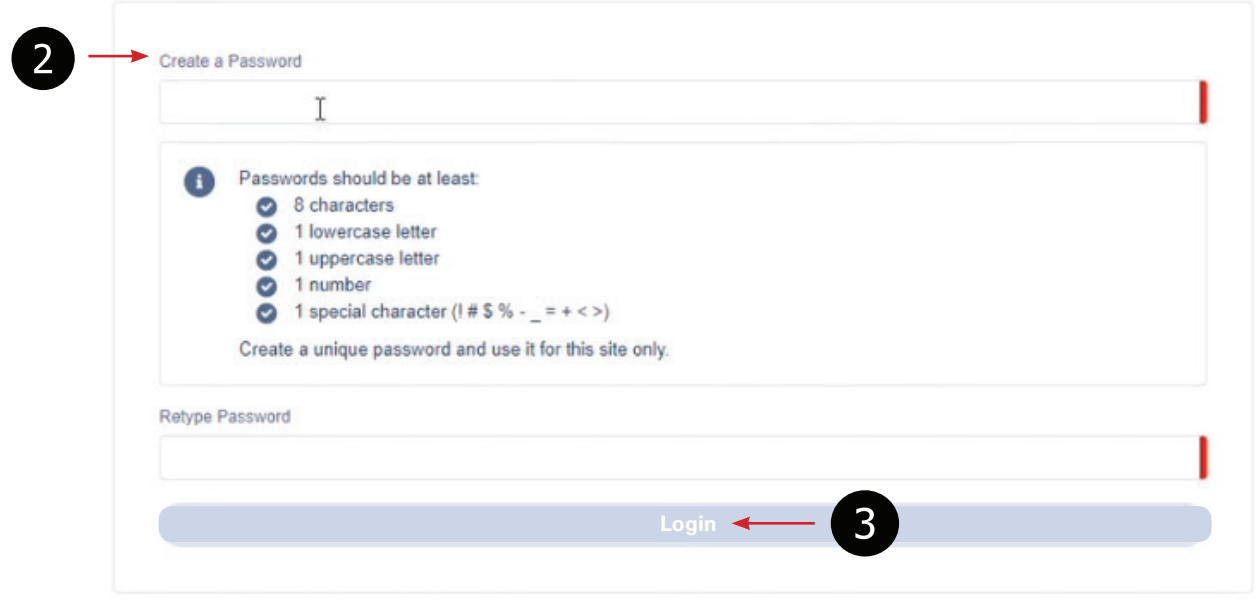

- 3. Click **Login** after the password has been created
- 4. You will be asked to perform an additional security check
	- a. Select **Verify By Email** an email will be generated with a new code
	- b. Enter the code you just received
	- c. Select **Verify**

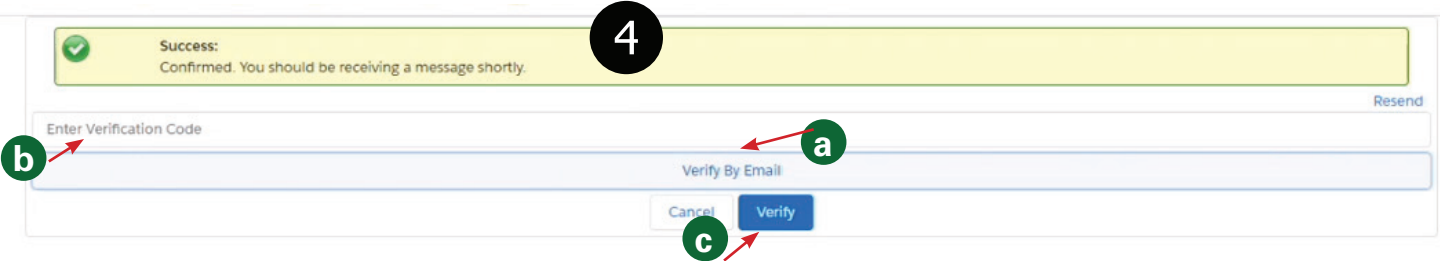

- 5. Once in the portal, go to the **Marketplace** to start your application
- 6. Click **Apply**

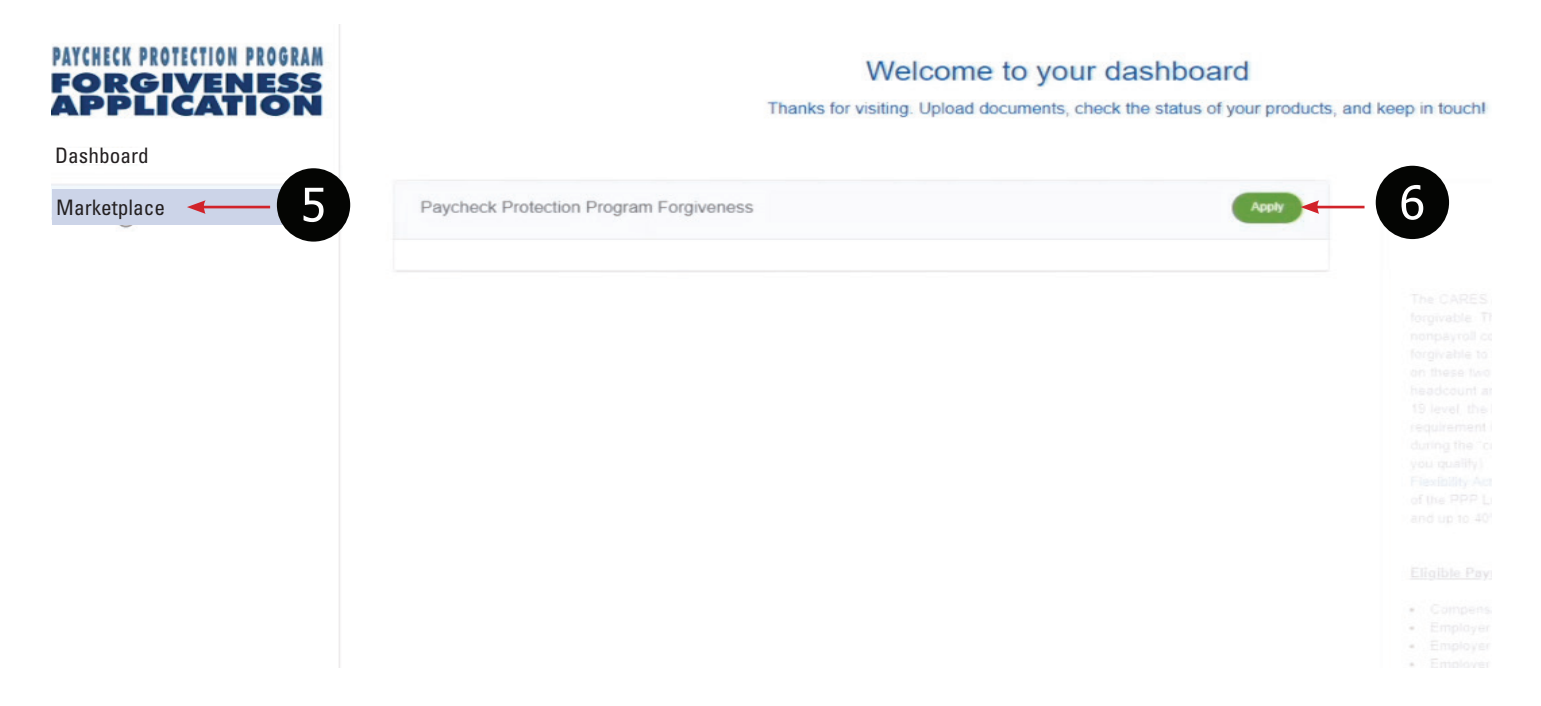